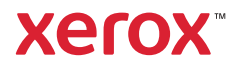

# Ovládací panel

Dostupné aplikace se mohou v různých sestavách tiskárny lišit. Podrobnosti o aplikacích a funkcích najdete v *uživatelské příručce*.

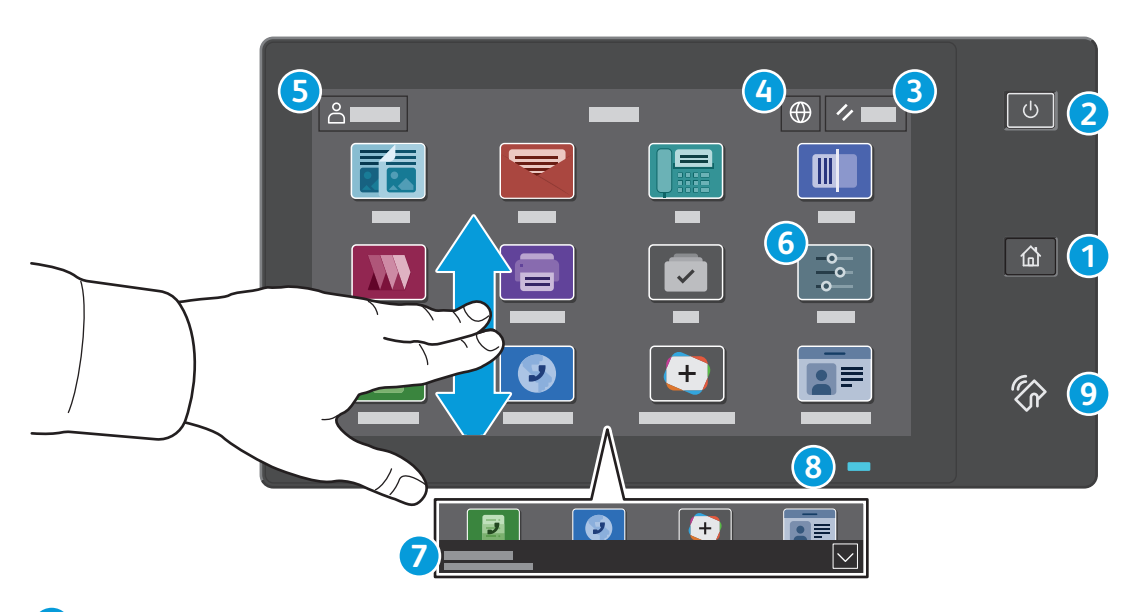

- Stisknutím tlačítka **Domovská obrazovka** se vrátíte na hlavní obrazovku aplikace. **1**
- Stisknutím tlačítka **Napájení/probuzení** tiskárnu spustíte nebo zobrazíte nabídku možností úsporného režimu, restartování **2** nebo vypnutí tiskárny.
- Stisknutím tlačítka **Resetovat** obnovíte výchozí hodnoty nastavení všech aplikací. **3**
- Stisknutím tlačítka **Jazyk** zobrazíte výběr jazyka rozhraní na obrazovce. **4**
- Stisknutím tlačítka **Přihlášení** získáte speciální přístup k nástrojům a nastavením. **5**
- **Aplikace Zařízení** poskytuje přístup k informacím o tiskárně a nastavení. **6**
- **Oznamovací banner** zobrazuje stav tiskárny a varování. Chcete-li zobrazit všechna oznámení, klepněte na banner. Chcete-li banner zavřít, klepněte na šipku dolů. **7**
- **Stavová LED** indikuje stav tiskárny Podrobné informace najdete v *uživatelské příručce*. **8**
- **Oblast NFC** umožňuje spárování s mobilním zařízením za účelem tisku nebo snímání z aplikace. **9**

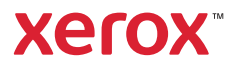

# Aplikace Zařízení

Aplikace Zařízení poskytuje přístup ke stavu spotřebního materiálu, informacím o tiskárně a nastavením. K některým nabídkám a nastavením lze přistupovat jen po přihlášení pomocí uživatelského jména a hesla správce.

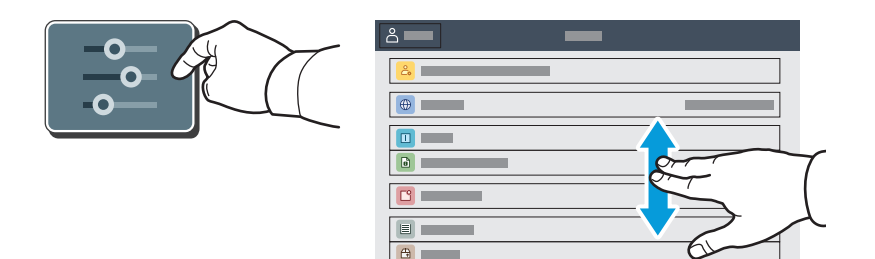

### Informace o účtování a použití přístroje

Stisknutím možnosti **Účtování/využití** ve funkcích nabídky Zařízení zobrazíte počty vytištěných stran. Chcete-li zobrazit podrobný přehled o využití přístroje, stiskněte tlačítko **Počitadla použití**. Seznam obsahuje podrobné kategorie počtů vytištěných stran.

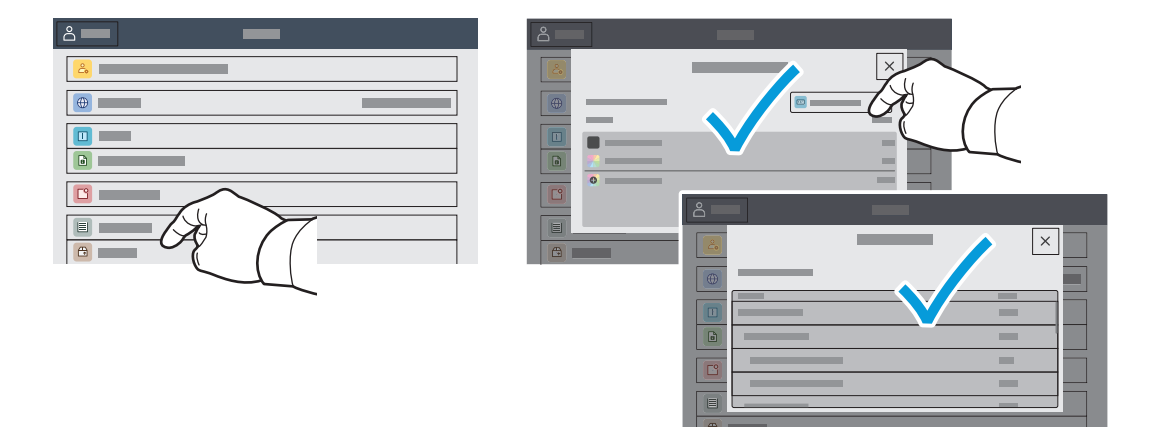

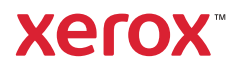

### Integrovaný webový server

Integrovaný webový server Xerox® umožňuje přístup k podrobnostem konfigurace tiskárny, stavu papíru a spotřebního materiálu, stavu úloh a diagnostickým funkcím prostřednictvím sítě. Umožňuje také spravovat fax, e-mail a adresáře.

Chcete-li se připojit, zadejte do webového prohlížeče adresu IP tiskárny. Síťová adresa IPv4 je uvedena na dotykové obrazovce ovládacího panelu. Stiskněte aplikaci **Zařízení** > **O** a přejděte dolů.

Podrobnosti k používání integrovaného webového serveru naleznete v *uživatelské příručce*, která je k dispozici na webu Xerox.com.

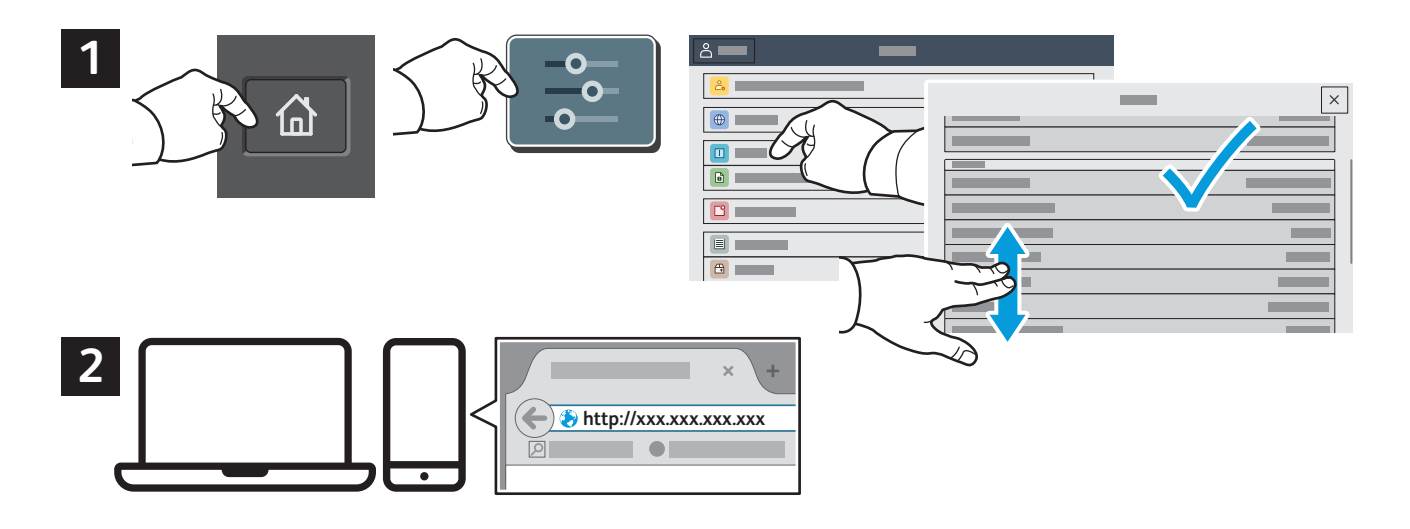

# App Gallery

Služba Xerox App Gallery nabízí stále se rozšiřující sbírku aplikací na zvýšení produktivity, které můžete nainstalovat do tiskárny. Vyhledejte požadovanou aplikaci na úvodní obrazovce a vytvořte si přihlašovací údaje přímo nebo přejděte na adresu www.xerox.com/appgallery, přihlaste se a přidejte své zařízení. Aby byla instalace aplikace jednodušší, použijte k přihlášení do služby App Gallery stejné jméno jako k přihlášení k tiskárně.

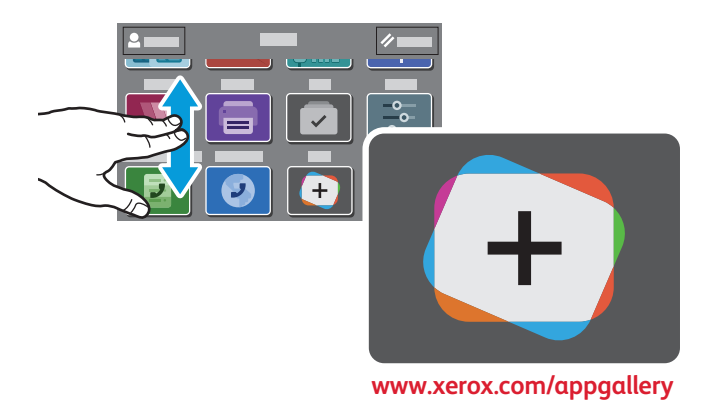

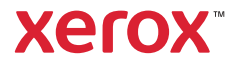

# Prohlídka tiskárny

Součástí sestavy tiskárny může být volitelné příslušenství. Podrobnosti najdete v *uživatelské příručce*.

Jednoprůchodový automatický duplexní podavač předloh (DADF)

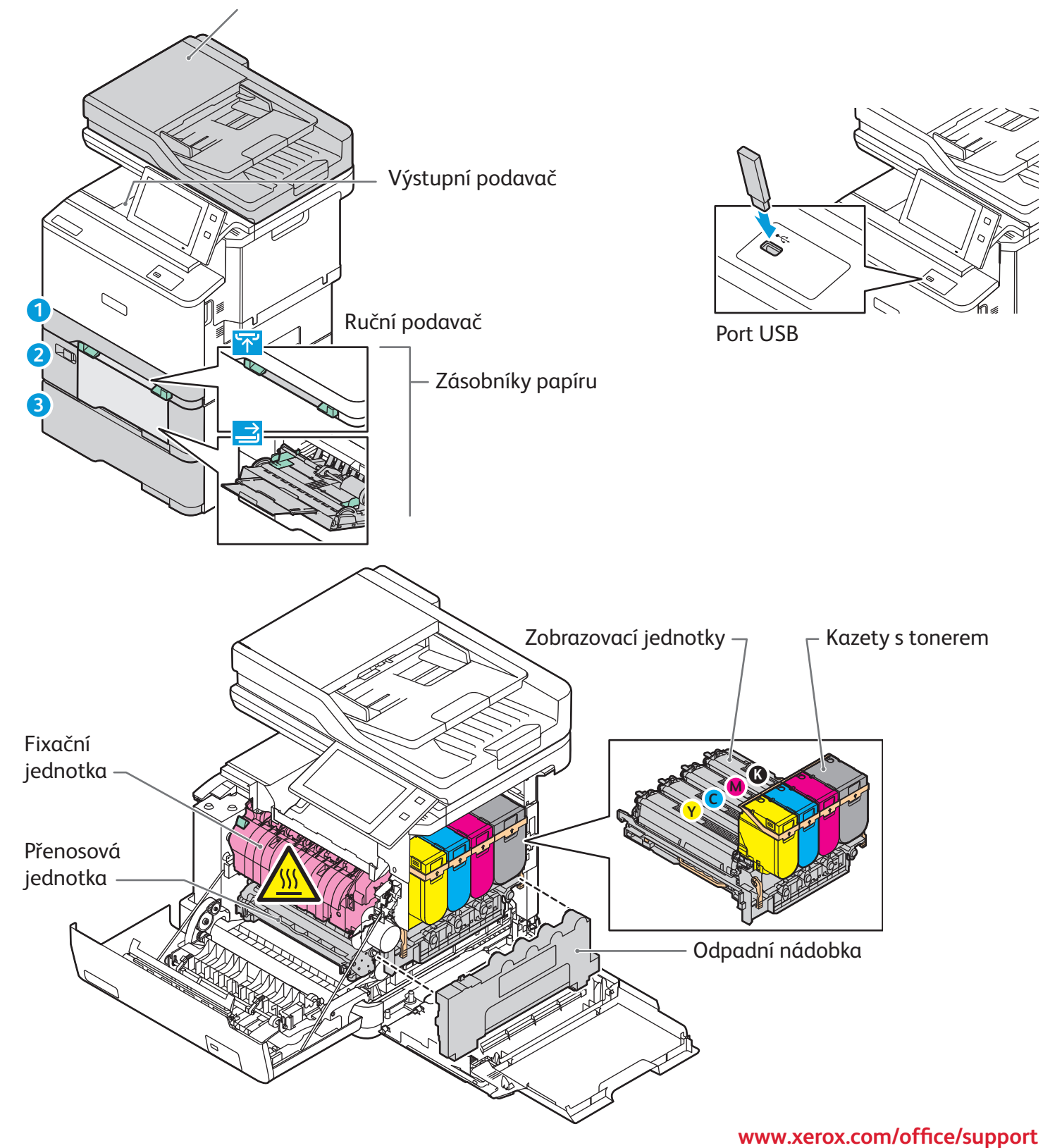

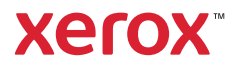

### Manipulace s papírem

Úplný seznam typů papíru, které lze používat v tiskárně, najdete v seznamu Recommended Media List (Seznam doporučených médií) na adrese:

www.xerox.com/rmlna (USA a Kanada)

www.xerox.com/rmleu (Evropa)

Podrobnosti o zásobnících a papíru najdete v *uživatelské příručce*.

### Vložení papíru

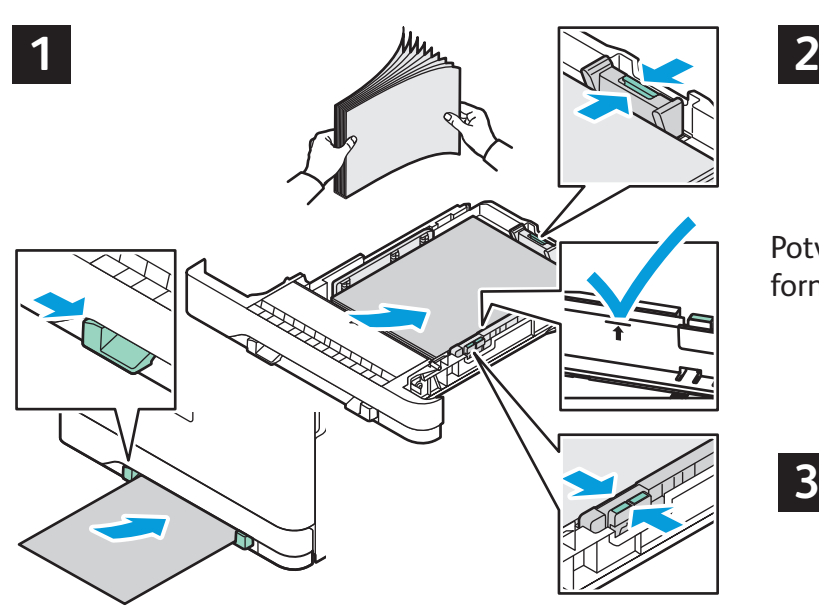

Nejlepších výsledků dosáhnete promnutím okrajů Při tisku vyberte možnosti v tiskovém ovladači. papíru. Nastavte vodítka podle formátu papíru. Nevkládejte papír nad značku maximálního naplnění.

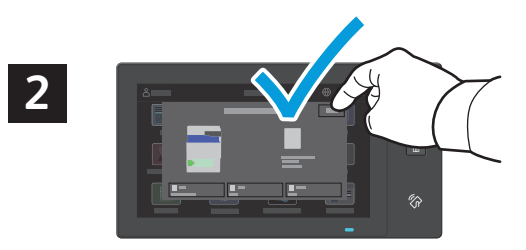

Potvrďte nebo v případě potřeby změňte nastavení formátu, typu a barvy.

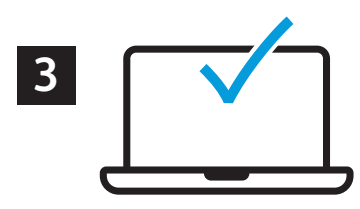

#### Orientace papíru

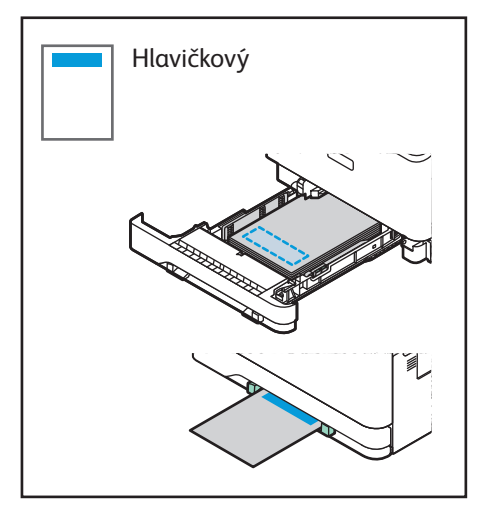

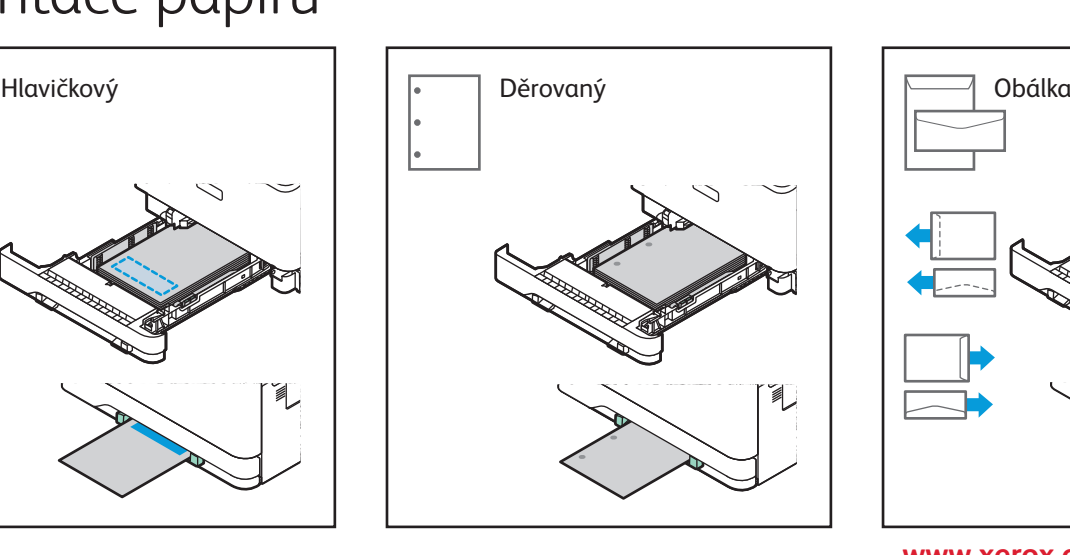

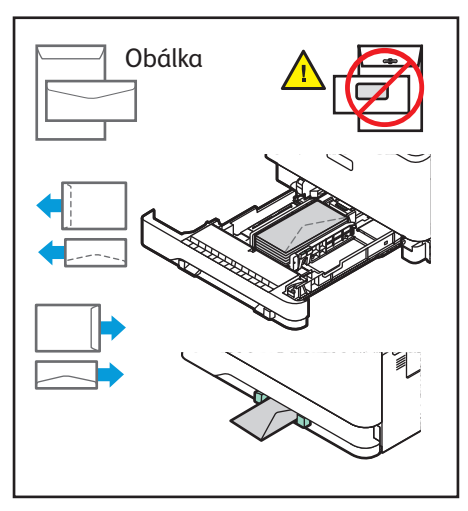

**www.xerox.com/office/support**

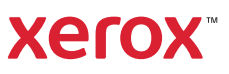

### Kopírování

Podrobnosti najdete v *uživatelské příručce*.

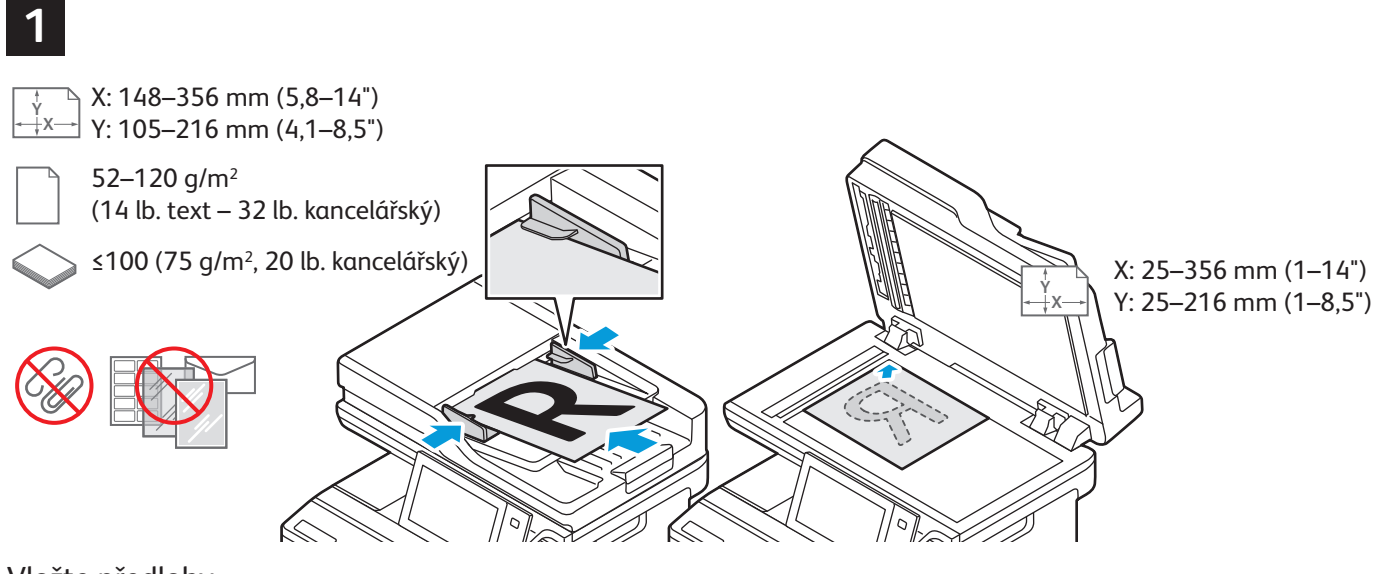

Vložte předlohy.

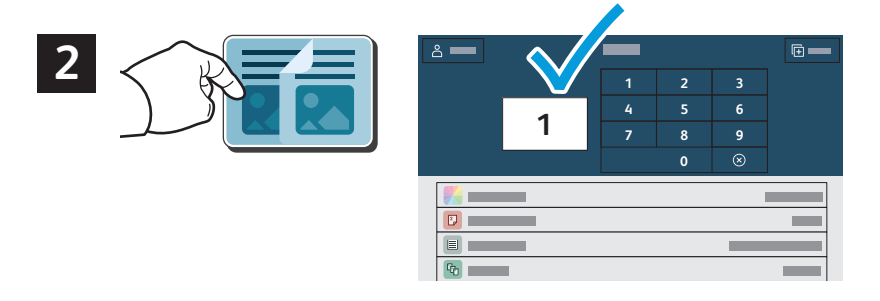

Stiskněte možnost **Kopírování** a poté vyberte počet kopií.

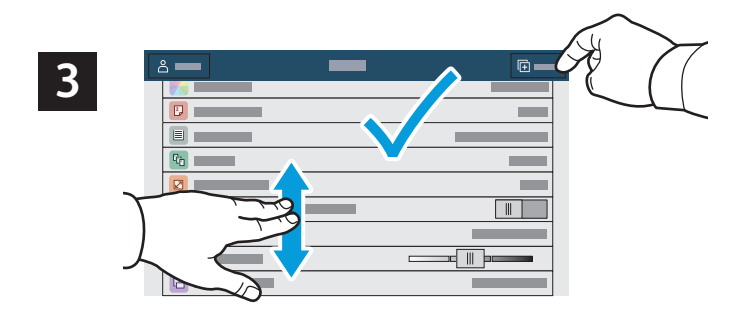

Vyberte nastavení funkce ze seznamu a stiskněte tlačítko **Spustit**.

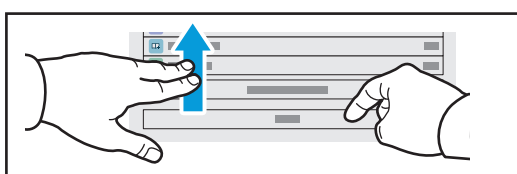

Poznámka: Po krátkou dobu zůstane aktivní nastavení předchozího uživatele. Chcete-li obnovit výchozí nastavení aplikace, přejděte na konec seznamu funkcí a stiskněte tlačítko **Resetovat**.

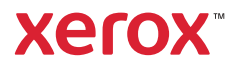

# Snímání a odesílání e-mailem

Pokud je tiskárna připojena k síti, můžete vybrat cílové umístění nasnímaného obrazu na ovládacím panelu tiskárny.

Tento návod definuje postupy snímání předloh bez přípravy zvláštního nastavení:

- snímání předlohy na e-mailovou adresu,
- snímání předlohy do uložené oblíbené položky, do položky adresáře nebo na jednotku USB flash,
- snímání předlohy do výchozí veřejné složky na pevném disku tiskárny a její načtení pomocí webového prohlížeče.

Podrobnosti a další nastavení snímání najdete v *uživatelské příručce*. Další informace najdete v příručce *System Administrator Guide* (Příručka správce systému).

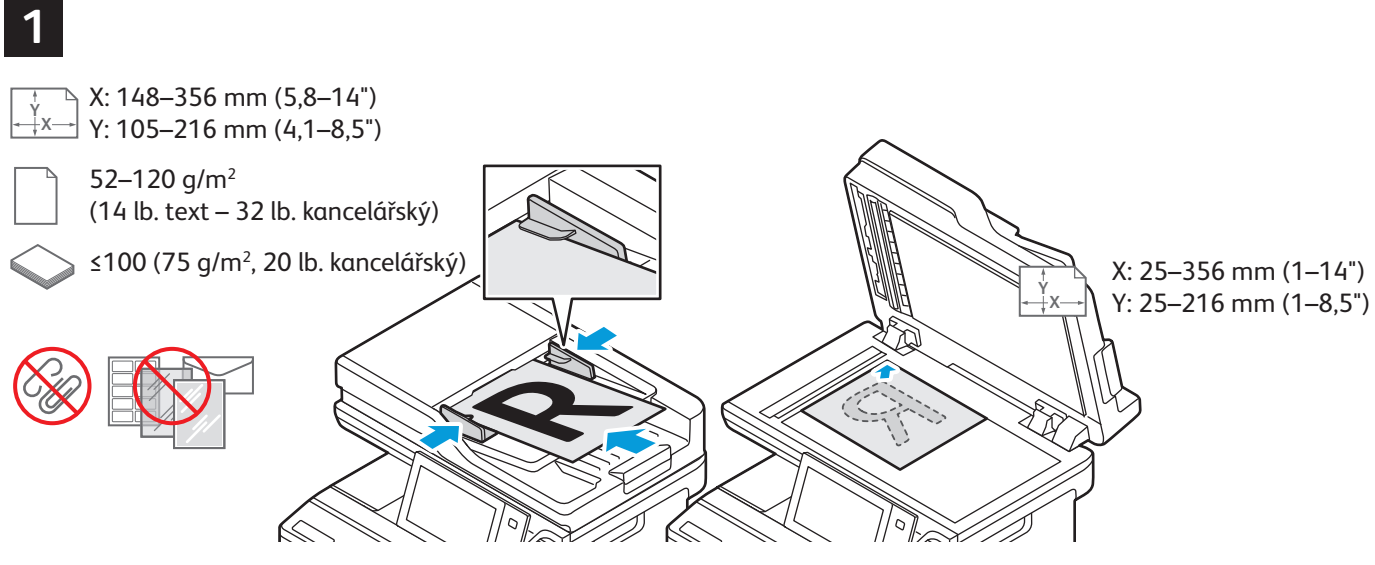

Vložte předlohy.

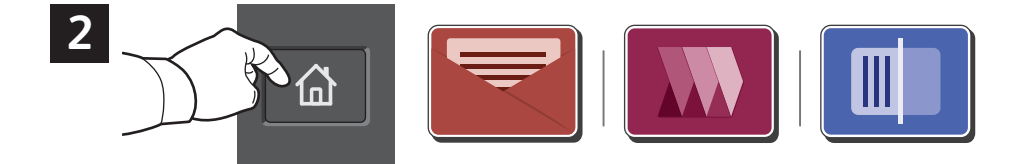

Stiskněte tlačítko **Domů**, a poté pro odeslání nasnímaného dokumentu e-mailem stiskněte volbu **Email**. Chcete-li snímat do výchozí veřejné složky nebo na USB flash disk, dotkněte se položky **Pracovní postup pro snímání** Pokud je cíl snímání uložen v adresáři nebo uložen jako Oblíbené, stiskněte **Snímat do**.

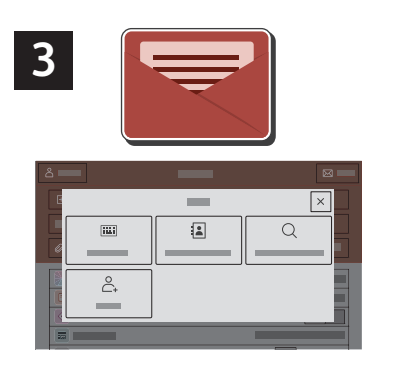

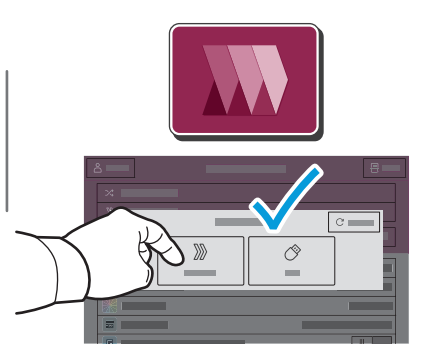

 $\boxed{\times}$  $\sqrt{2}$  $\overline{\mathbf{m}}$  $\alpha$  $\stackrel{\circ}{\mathbb{C}}$  $\circlearrowleft$ 

V případě e-mailu stiskněte možnost **Ruční zadání**, zadejte e-mailovou adresu pomocí klávesnice na dotykové obrazovce a stiskněte tlačítko **Přidat**. Chceteli do seznamu přidat více než jednu e-mailovou adresu, stiskněte tlačítko **Přidat příjemce**. Chcete-li napsat předmět e-mailu, stiskněte tlačítko **Předmět**. Chcete-li vybrat uložené e-mailové adresy, použijte adresář zařízení nebo vyberte oblíbené položky.

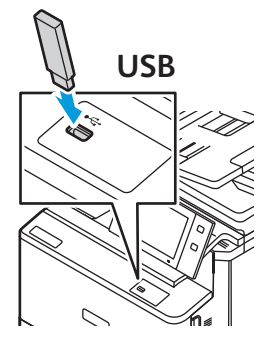

Pro pracovní postup snímání dotkněte položky **Výchozí veřejná složka** nebo vložte USB jednotku.

Při použití funkce Snímání do vyberte typ místa určení a poté zadejte příslušné informace. Chcete-li do seznamu přidat více míst určení, stiskněte tlačítko **Přidat místo určení**.

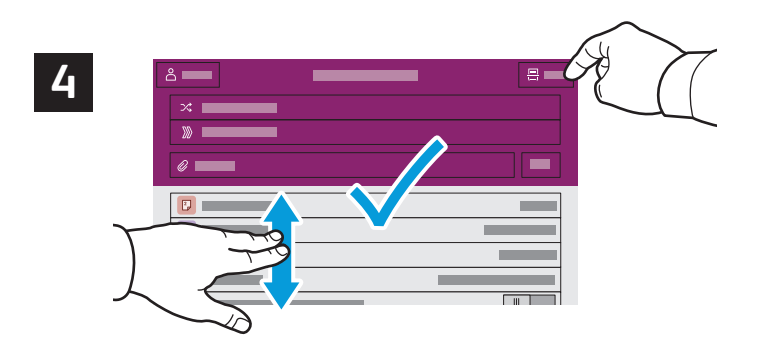

Změňte nastavení podle potřeby a stiskněte tlačítko **Snímání** nebo v případě e-mailu tlačítko **Odeslat**.

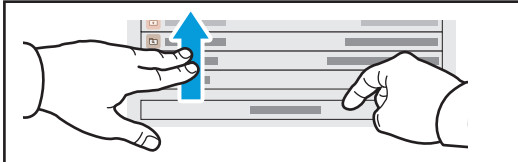

Poznámka: Po krátkou dobu zůstane aktivní nastavení předchozího uživatele. Chcete-li obnovit výchozí nastavení aplikace, přejděte na konec seznamu funkcí a stiskněte tlačítko **Resetovat**.

# Načtení nasnímaných souborů

Chcete-li stáhnout nasnímané obrázky z výchozí veřejné složky na tiskárně, použijte vestavěný webový server (Embedded Web Server). Ve vestavěném webovém serveru můžete nastavit osobní složky a šablony pracovního postupu snímání. Podrobné informace najdete v *uživatelské příručce*.

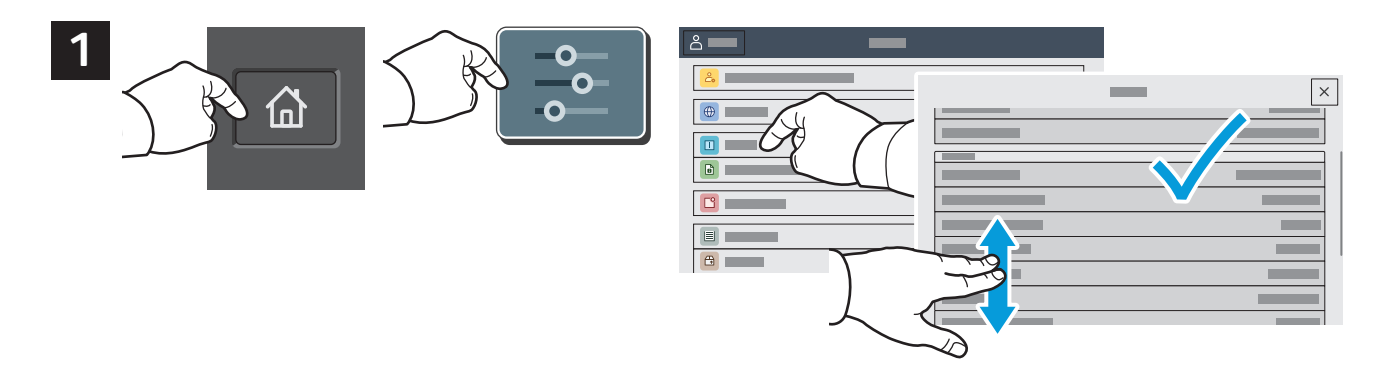

Poznamenejte si IP adresu tiskárny, uvedenou na dotykové obrazovce. Pokud se IP adresa nezobrazí v horní části dotykové obrazovky, stiskněte tlačítko Domů, dotkněte se položky **Zařízení** > **O zařízení**, a poté rolujte dolů k zobrazení IP adresy.

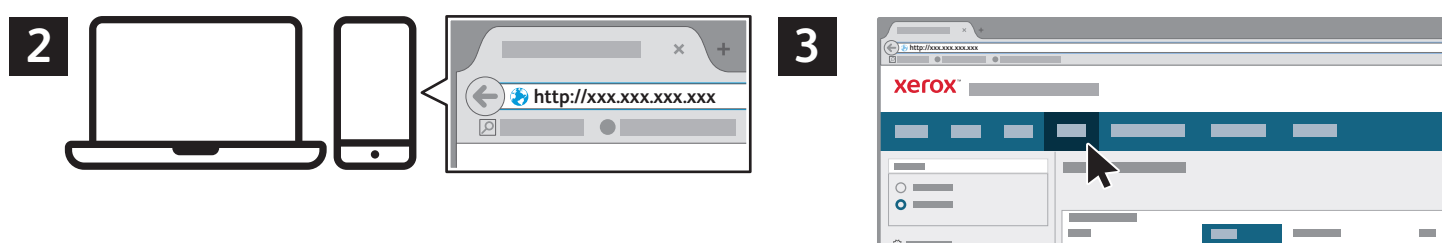

Ve webovém prohlížeči zadejte adresu IP tiskárny a stiskněte klávesu **Enter** nebo **Return**.

Klikněte na kartu **Scan** (Snímání).

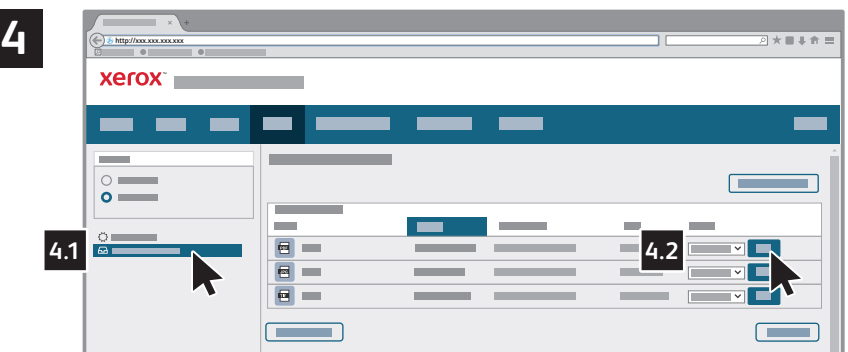

Vyberte **Výchozí veřejná složka**, a poté najděte požadovaný nasnímaný dokument v seznamu. Pro stažení nasnímaného souboru klikněte na **Přejít**.

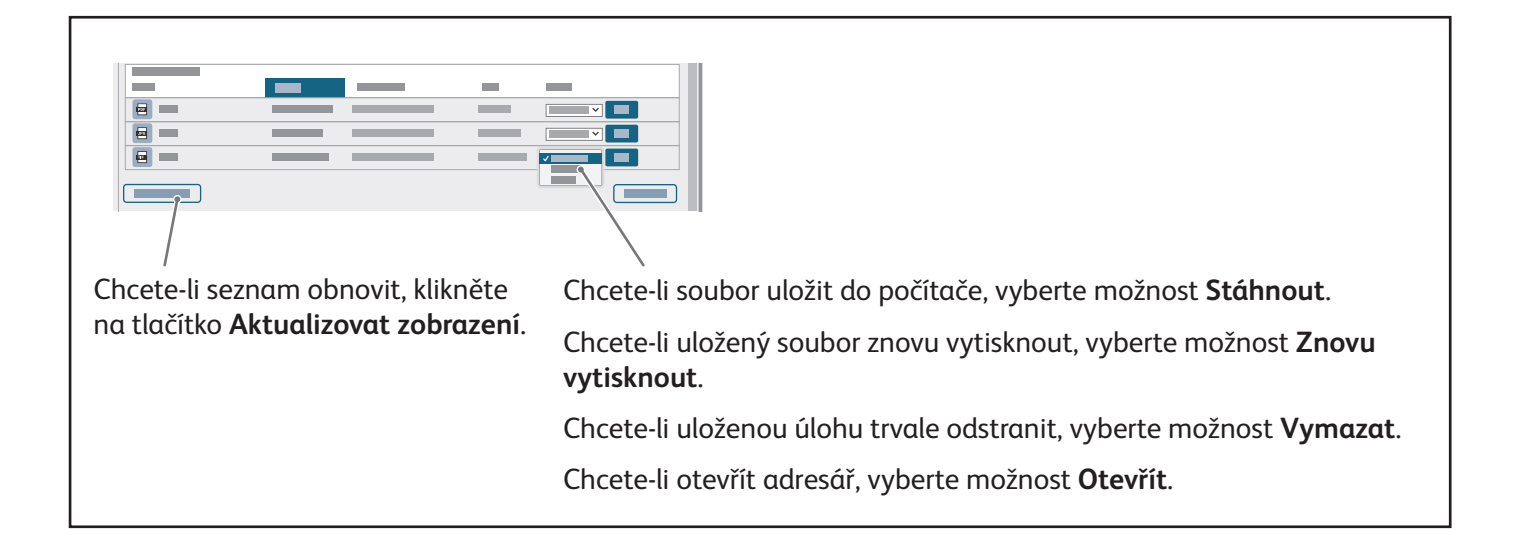

#### **Xerox**

#### Faxování

Fax lze odeslat jedním ze čtyř způsobů:

- Možnost **Fax** nasnímá dokument a odešle jej přímo do faxového přístroje.
- Možnost **Fax na serveru** nasnímá dokument a odešle ho na faxový server, který jej odešle do faxového přístroje.
- Možnost **Internetový fax** nasnímá dokument a odešle jej příjemci e-mailem.
- Možnost **Fax pro sítě LAN** odešle aktuální tiskovou úlohu jako fax.

Podrobnosti najdete v *uživatelské příručce*. Podrobnosti o faxu pro sítě LAN najdete v softwarovém tiskovém ovladači. Podrobnosti o nastavení faxu a pokročilých nastaveních najdete v příručce *System Administrator Guide* (Příručka správce systému).

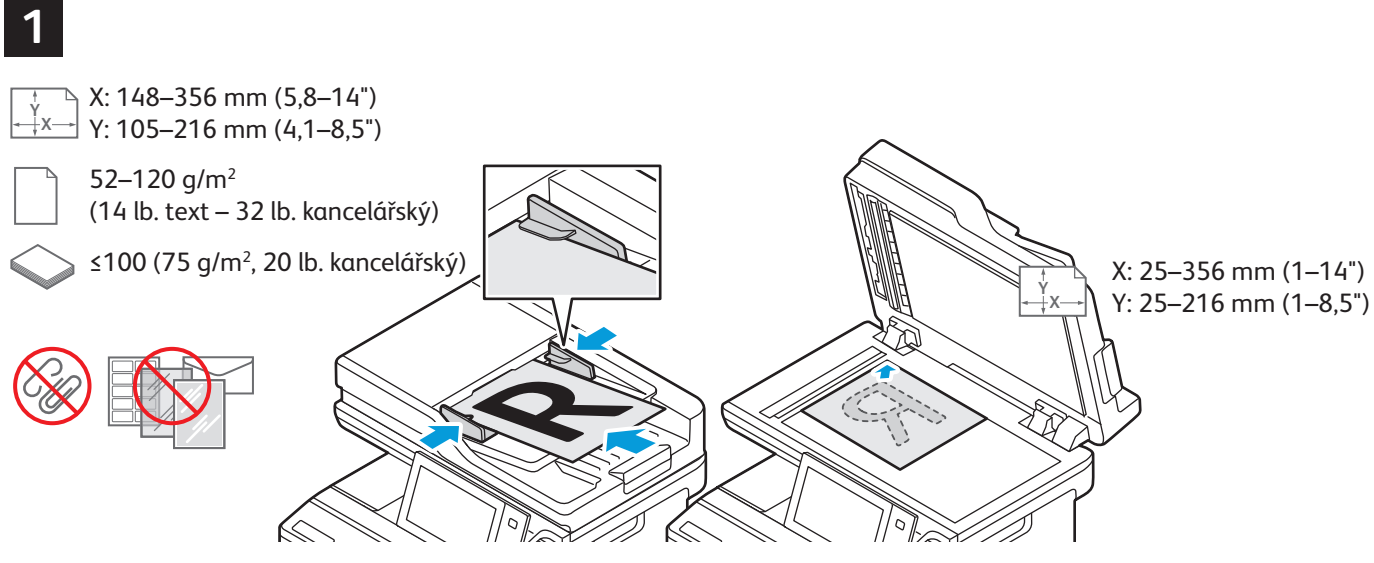

Vložte předlohy.

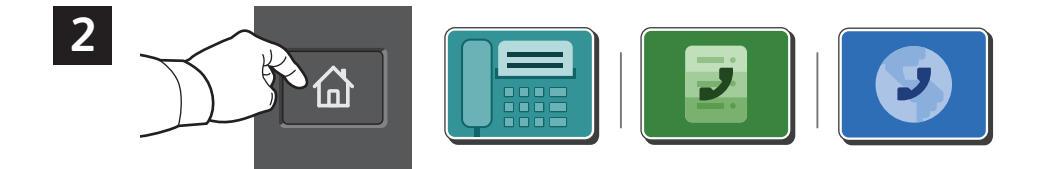

Chcete-li odeslat fax do faxového přístroje, stiskněte tlačítko **Domovská obrazovka** a poté **Fax** nebo **Fax na serveru**.

Chcete-li odeslat fax jako přílohu e-mailu, stiskněte tlačítko **Domovská obrazovka** a poté **Internetový fax**.

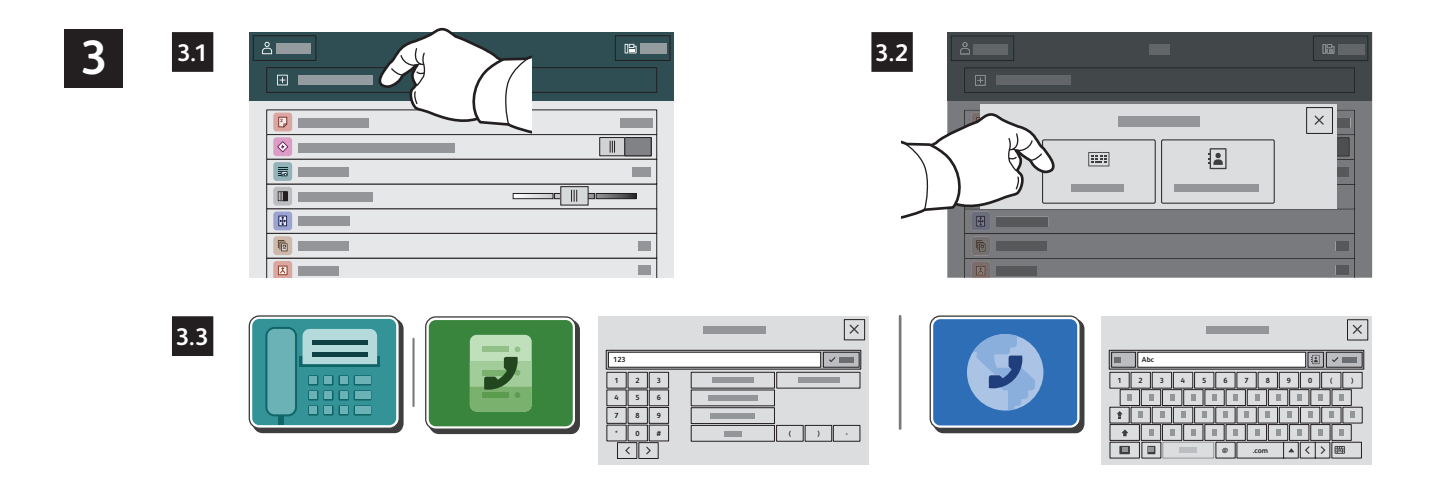

V případě faxových čísel stiskněte možnost **Ruční zadání** a zadejte faxové číslo pomocí alfanumerických kláves a speciálních znaků na dotykové obrazovce. Stiskněte tlačítko **Přidat**. Chcete-li do seznamu přidat více než jedno faxové číslo, stiskněte tlačítko **Přidat příjemce**.

V případě e-mailových adres pro internetový fax stiskněte možnost **Ruční zadání** a zadejte adresu pomocí klávesnice na dotykové obrazovce. Stiskněte tlačítko **Přidat**. Chcete-li do seznamu přidat více e-mailových adres, stiskněte tlačítko **Přidat příjemce**.

Chcete-li vybrat uložená čísla, použijte funkce Adresář zařízení nebo Oblíbené položky. Chcete-li vybrat umístění uložených faxů, použijte funkce Schránka nebo Polling.

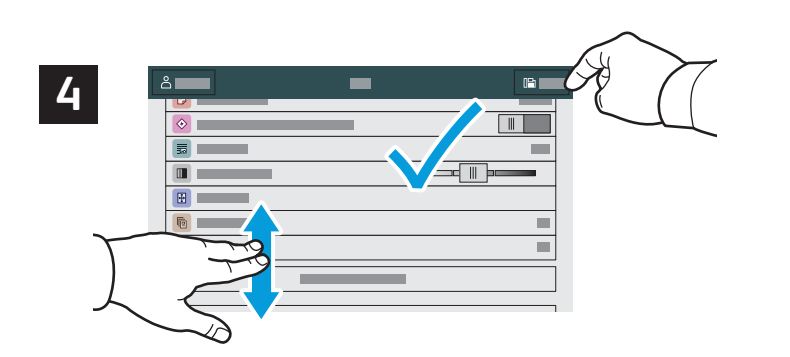

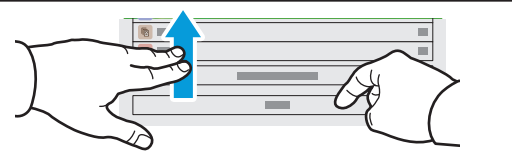

Poznámka: Po krátkou dobu zůstane aktivní nastavení předchozího uživatele. Chcete-li obnovit výchozí nastavení aplikace, přejděte na konec seznamu funkcí a stiskněte tlačítko **Resetovat**.

Změňte nastavení podle potřeby a poté stiskněte tlačítko **Odeslat**.

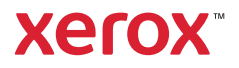

# Tisk z jednotky USB flash

Soubory formátu PDF, TIFF, PS, XPS a další typy souborů lze tisknout přímo z jednotky USB flash. Další informace najdete v *uživatelské příručce*.

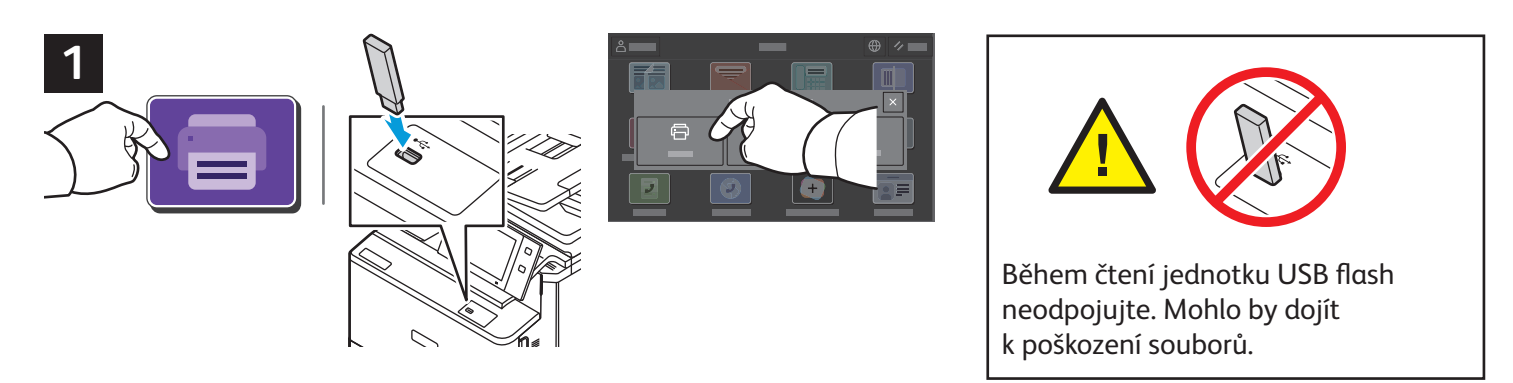

Stiskněte možnost **Tisk z** nebo vložte jednotku USB flash a vyberte možnost **Tisk ze zařízení USB**.

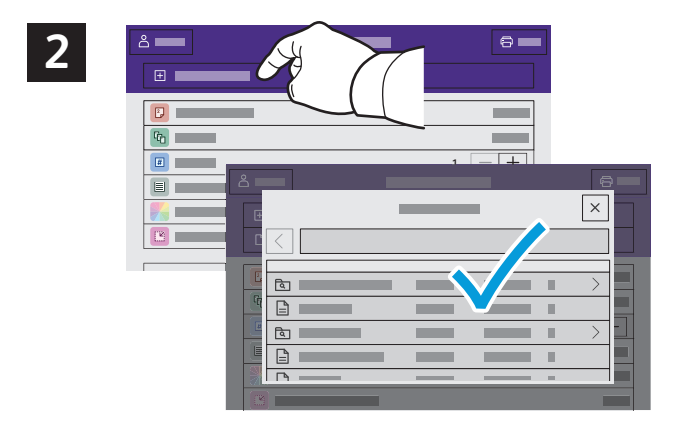

Stiskněte možnost **Přidat dokument** a vyhledejte a vyberte soubory.

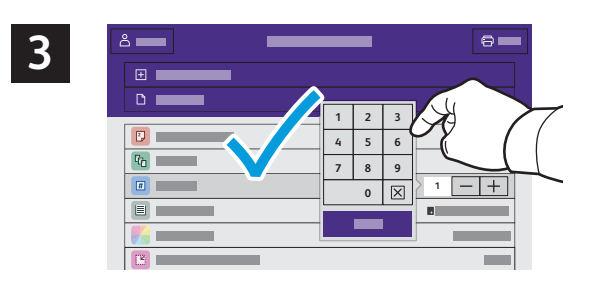

Chcete-li vybrat počet kopií, stiskněte tlačítko plus (**+)** nebo minus (**-)**. Chcete-li zadat větší počet, stiskněte možnost **Počet** a zadejte číslo.

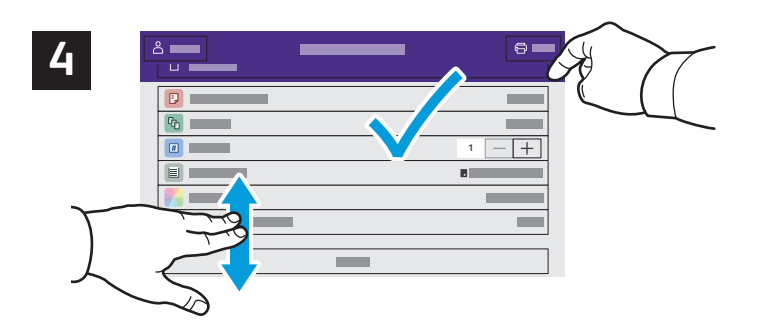

Vyberte nastavení podle potřeby a poté stiskněte tlačítko **Tisk**.

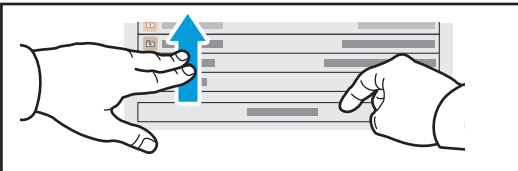

Poznámka: Po krátkou dobu zůstane aktivní nastavení předchozího uživatele. Chcete-li obnovit výchozí nastavení aplikace, přejděte na konec seznamu funkcí a stiskněte tlačítko **Resetovat**.

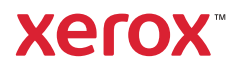

### Tisk úloh uložených v tiskárně

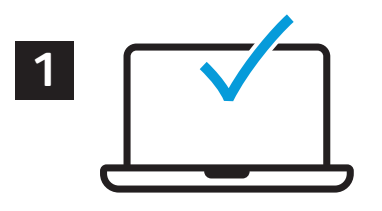

Tiskovou úlohu můžete uložit v tiskárně a později ji vybrat na ovládacím panelu tiskárny a vytisknout. Úlohy lze ukládat do veřejné složky nebo chránit heslem. V ovladači tiskárny Xerox® vyberte možnost **Vlastnosti** (Windows) nebo **Funkce Xerox** (Mac OS) a poté **Typ úlohy**. Vyberte možnost **Uložená úloha** nebo **Zabezpečený tisk**. Pokud jste vybrali možnost Zabezpečený tisk, zadejte přístupový kód. Klikněte na tlačítko **OK** a vytiskněte úlohu.

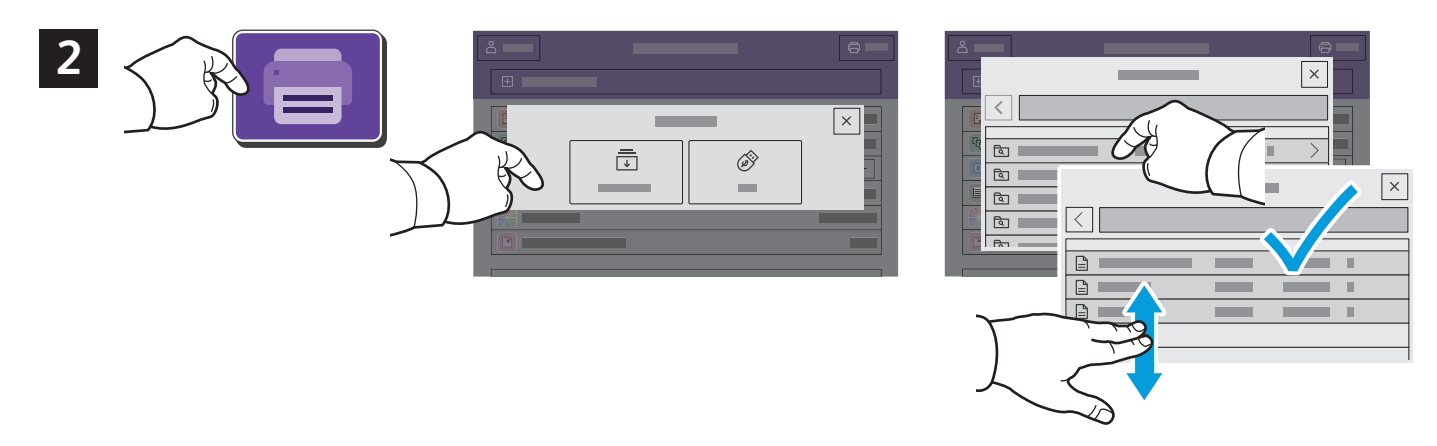

Stiskněte možnost **Tisk z** a poté **Uložené úlohy**. Vyberte možnost **Výchozí veřejná složka** a vyberte tiskovou úlohu.

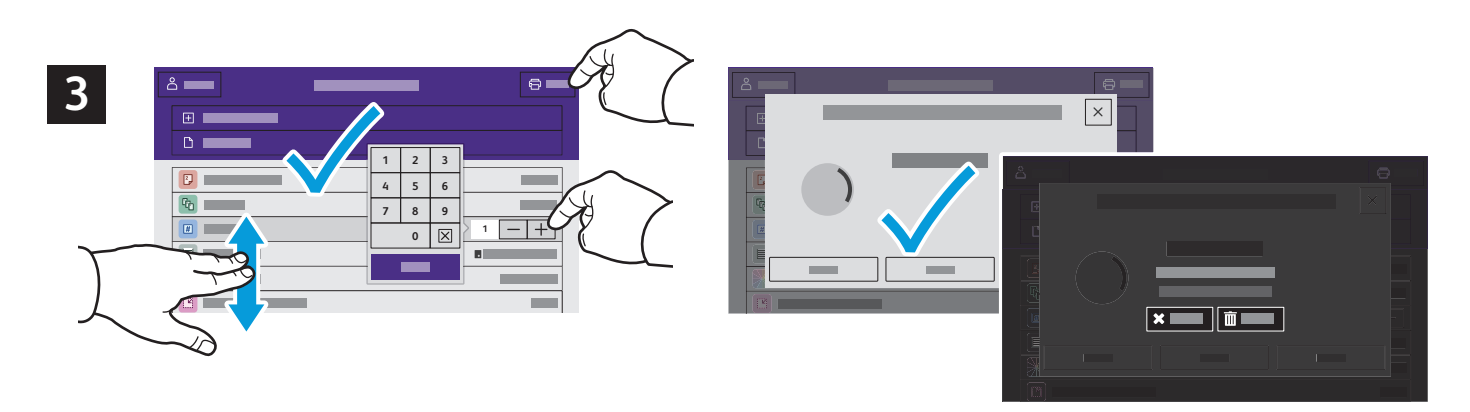

Vyberte nastavení ze seznamu. Chcete-li vybrat počet kopií, stiskněte tlačítko plus (**+)** nebo minus (**-)**. Chceteli zadat větší počet, stiskněte možnost **Počet** a zadejte číslo. Stiskněte tlačítko Tisk. Chcete-li úlohu odstranit, stiskněte tlačítko **Vymazat** na obrazovce tisku i na potvrzovací obrazovce.